(6-Logitech 罗技.

www.logitech.com/business

## www.logitech.com/support

Table of Toxic and Hazardous Substances/Elements and their Content

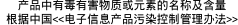

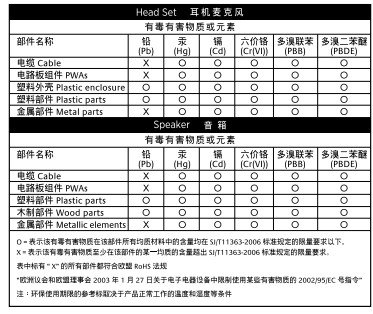

© 2013 Logitech. All rights reserved. Logitech, the Logitech logo, and other Logitech marks are owned by Logitech and may be registered. All other trademarks are the property of their respective owners. Logitech assumes no responsibility for any errors that may appear in this manual. Information contained herein is subject to change without notice.

版权所有©2013 年罗技。罗技、罗技标志、Logitech 和其他罗技商标均归罗技所有,并或已注册。所有其它商标 均是其各自所有者的财产。罗技对于本手册中可能出现的任何错误不承担任何责任。本手册中包含的信息如有更改, 恕不事先通知。

#### 620-004807.003

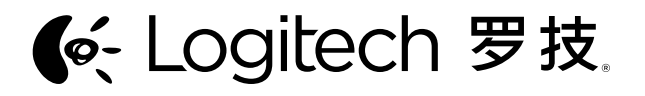

Logitech® USB Headset Mono H650e (A-00050) 罗技® USB 单声道耳机麦克风 H650e (A-00050)

Logitech® USB Headset Stereo H650e (A-00057) 罗技® USB 立体声耳机麦克风 H650e (A-00057)

Setup Guide 设置指南

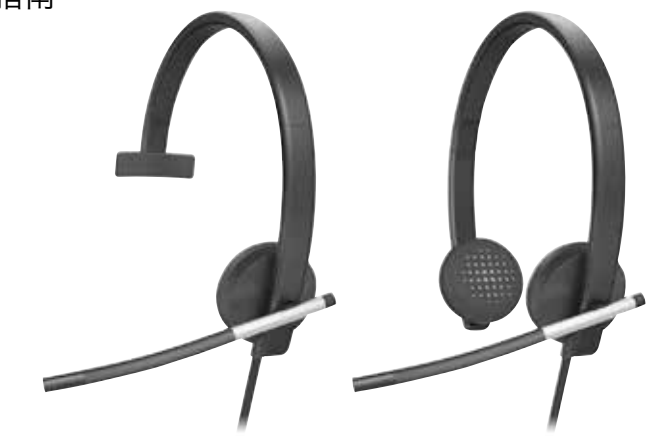

Logitech for Business

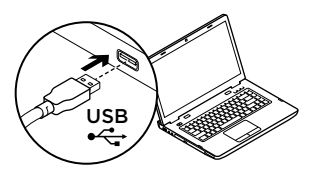

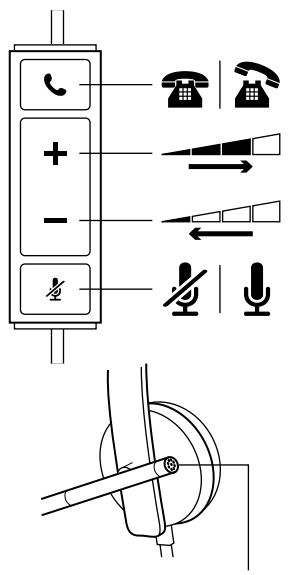

# English

### Help with setup

#### Something not sound right? No sound at all.

- Is the headset cable inserted fully into the computer's USB port?
- Try increasing the volume in both the application and operating system.
- • Try restarting the media application.
- Ensure microphone is not muted.
- Close all media applications and make the H650e the default audio device:

#### Windows Vista, Windows 7:

Go to Start/Control Panel/ Sounds/Playback Devices tab. Choose the Logitech H650e Headset. Click the down arrow next to "Set Default" and select "Default Communication Device", and then click "OK". Click on the "Recording" tab. Choose the Logitech H650e Headset. Click on "Set Default". Restart the media application.

Windows 8: From Start Menu, select Desktop tile. From Charms menu, select Settings>Control Panel>Hardware and Sound. Go to Sound>Playback tab. Choose the Logitech H650e Headset. Click the down arrow next to "Set Default" and select "Default Communication Device", and then click "OK". Click on the "Recording" tab. Choose the Logitech H650e Headset. Click on "Set Default". Restart the media application.

Mac OS X: Open System Preferences. Select Sound/ Output tab, and then select the Logitech H650e USB Headset. Restart media application.

• Using a non-powered USB hub may degrade headset performance. Try plugging the headset directly into a USB on the computer.

# 简体中文

# 设置帮助

### 声音听起来有些异常?根本没有声音。

- • 耳机麦克风连接线是否已完全插 入计算机的 USB 端口?
- • 尝试调高应用程序和操作系统 的音量。
- 尝试重新启动媒体应用程序。
- • 确保麦克风没有静音。
- • 关闭所有媒体应用程序, 将 H650e 设为默认音频设备:

Windows Vista, Windows 7: 依次单击"开始"/"控制 面板"/"声音"/"播放设备" 选项卡。 选择"罗技 H650e 耳机麦克风"。 单击"设为默认值"旁的向下 箭头,选择"默认通信设备", 然后单击"确定"。 单击 "录制"选项卡。 选择"罗技<br>H650e 耳机麦克风"。 单击 H650e 耳机麦克风"。 "设为默认值"。 重新启动媒体应 用程序。

**Windows 8: 从"开始"菜单**<br>选择"卓面"磁贴。 从 Cha 磁贴。 从 Charm 菜单依次洗择"设置"> "控制面板">"硬件和声音"。 依次选择"声音">"播放 选项卡。 选择"罗技 H650e 耳机麦克风"。 单击"设为默 认值"旁的向下箭头,选择<br>"默认通信设备" .然后单击 "默认通信设备<sup>"</sup><br>"确定"。 单击 "确定"。 单击"录制"选项卡。<br>选择"罗技 H650e 耳机麦 选择"罗技 H650e 耳机麦 克风"。 单击"设为默认值"。 重新启动媒体应用程序。

Mac OS X: 打开"系统偏好 设置"。 选择"声音/输出" 选项卡,然后选择"罗技 H650e USB 耳机麦克风"。 重启多媒体应用程序。 使用非供电 USB 集线器会降低

耳机麦克风的性能。 尝试将耳 机麦克风直接插入计算机上的 USB 端口。

LED lit when on a call in supported applications 当使用支持的应用程序进行通话时,LED 指示灯会亮起。